#### **Web申込手続きの流れ(交付申請時)**

**※画面はイメージになります。4月9日の交付開始日より公開いたします。**

**①特設ホームページへアクセスし、「Web申請はこちら」をクリックする。 http://www.aichilpg.or.jp/shienkin23/**

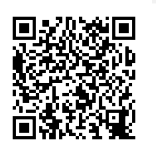

**※今後アクセスを簡易に行うために、ブックマークを推奨いたします。**

**②「初めての方 こちらから」をクリックする。**

■ - R社団法人愛知県LPガス協会

愛知県LPガス価格高騰対策支援金申請フォーム

初めての方 こちらから

登録済みの方 こちらから

書面にてお申込みの方(受付通知番号がPから始まる事業者さま) こちらから WEB利用登録を行ってください

**③登録するメールアドレスを入力してください。 入力したメールアドレスと同様のメールアドレスを(確認用)の欄にもご入力 いただき、「送信」をクリックする。**

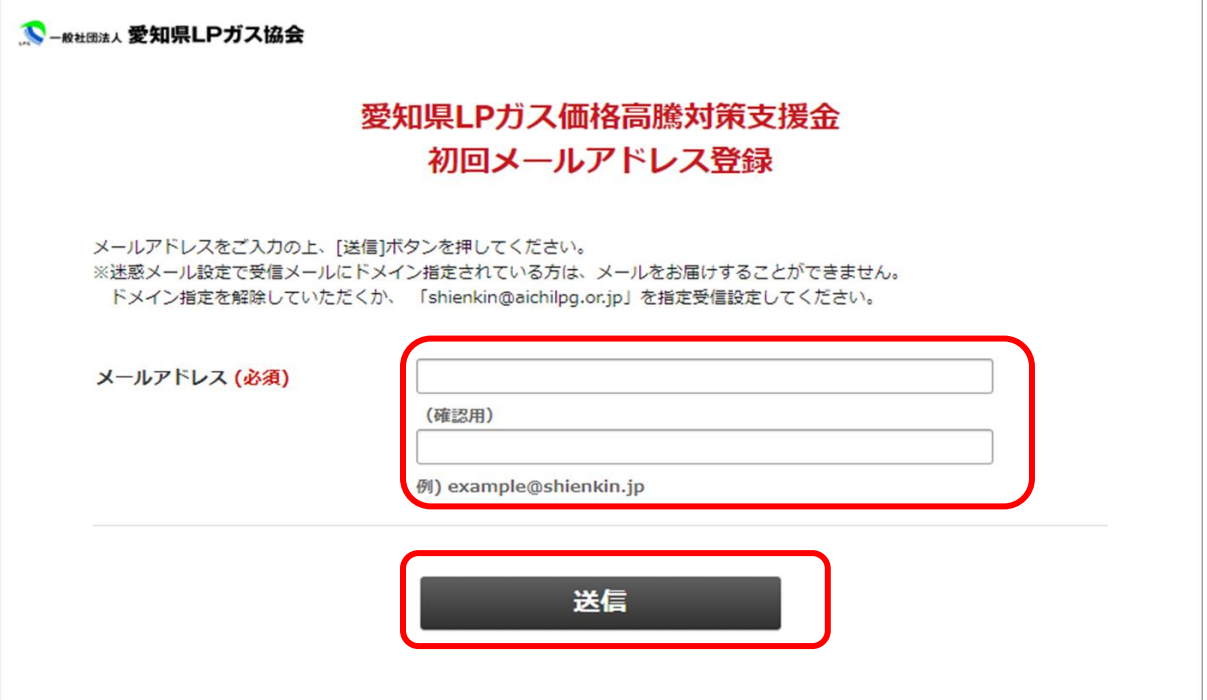

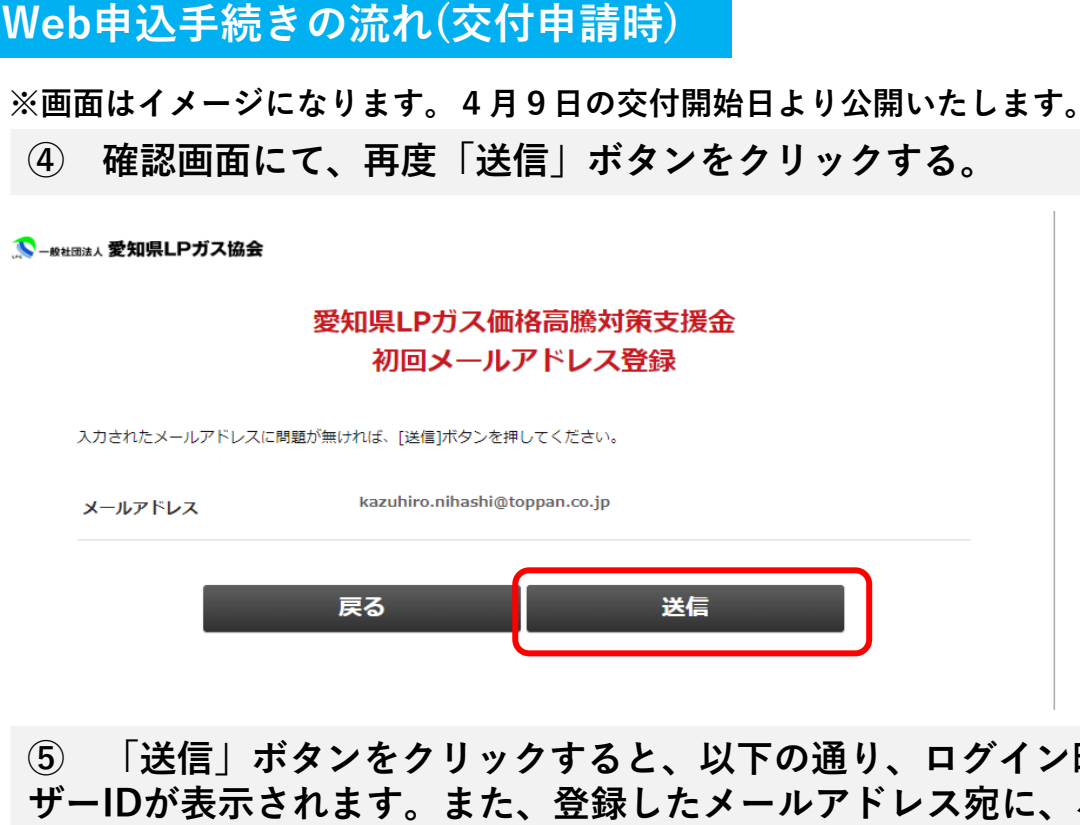

**⑤ 「送信」ボタンをクリックすると、以下の通り、ログイン時に必要なユー ザーIDが表示されます。また、登録したメールアドレス宛に、パスワードを設 定するための案内メールが送付されます。URLをクリックしてください。**

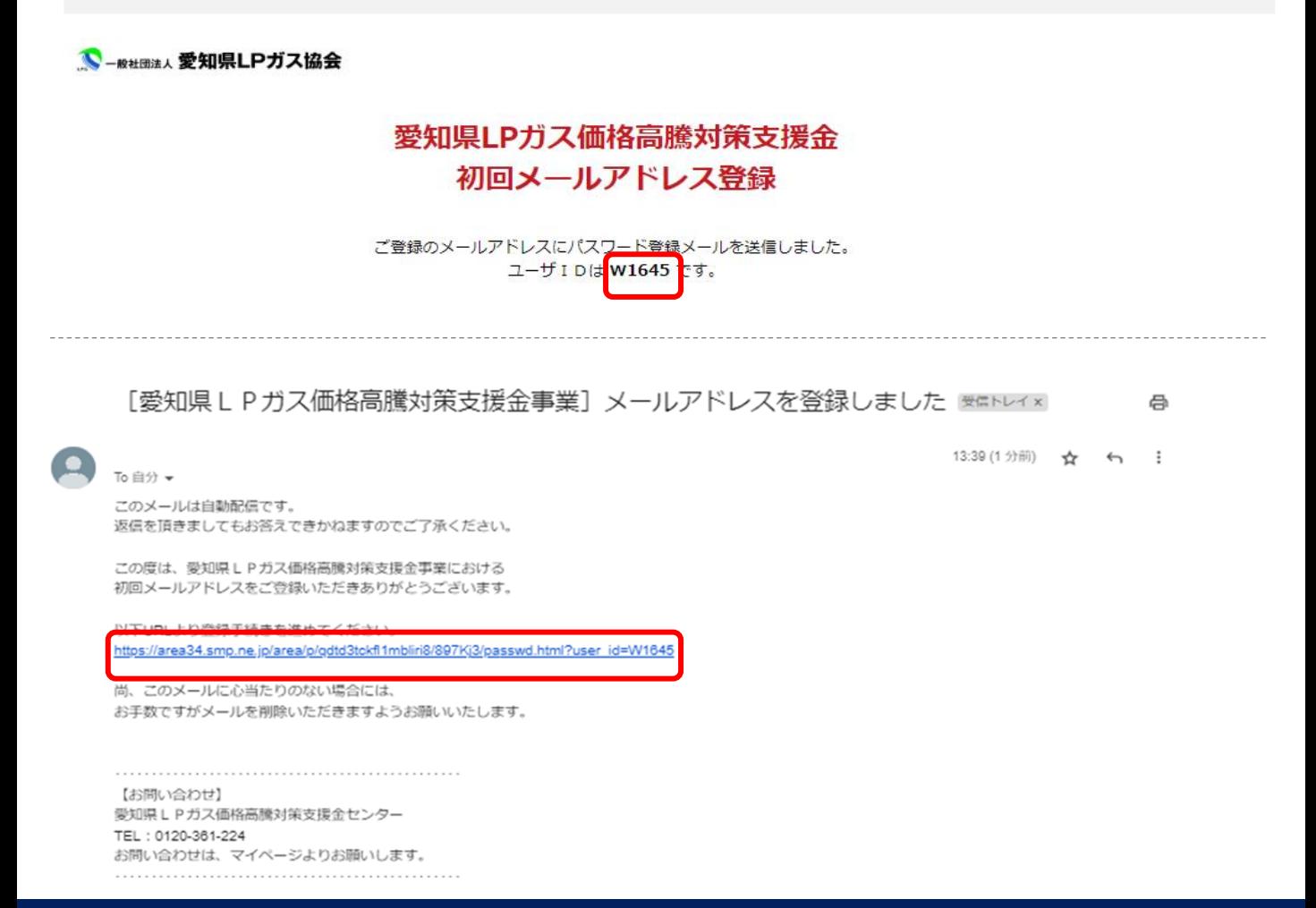

**Web申込手続きの流れ(交付申請時)**

**※画面はイメージになります。4月9日の交付開始日より公開いたします。**

**⑥申請を行うためログイン時に必要なパスワードを決めていただき、入力して ください。入力したパスワードと同様のパスワードを(確認用)の欄にもご入力 いただき、「送信」をクリックする。**

**※パスワードは、半角小文字で8桁以上、且つ英文字と数字を含めたもの。**

#### 愛知県LPガス価格高騰対策支援金 パスワード登録ページ

パスワードの登録を行います。 パスワード、パスワード (確認) を入力して下さい。 入力完了後[送信]ボタンを押して下さい。

パスワードは半角英数字を含む8桁以上で設定してください。

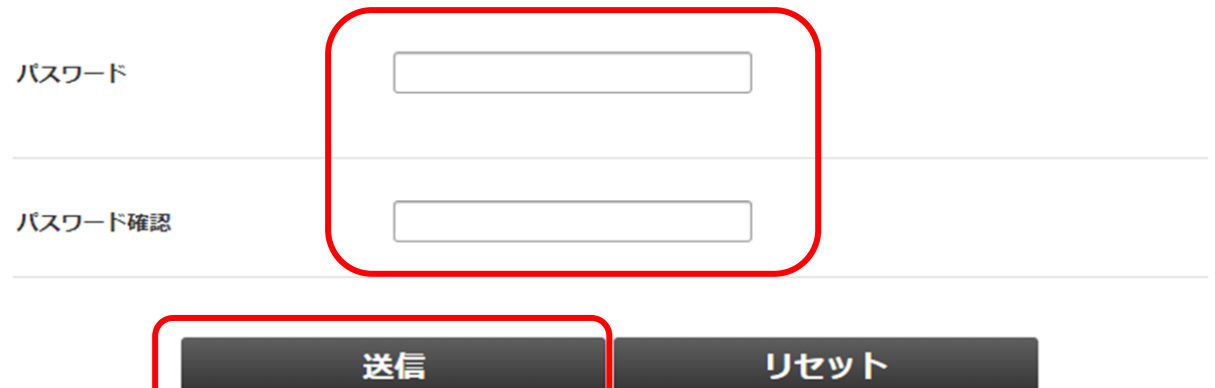

### **Web申込手続きの流れ(交付申請時)**

**※画面はイメージになります。4月9日の交付開始日より公開いたします。**

**⑥ 【補足】**

**パスワードを設定すると、④で登録したメールアドレス宛にメールが送付され ます。そのメールでは、⑤でも示した、ログイン時に必要なIDと、ログイン URLが記載されている。**

#### Iパスワード1登録完了通知 图 Elliver x

To 自分 <del>v</del>

このメールは自動配信です。 返信をいただきましてもお答えできかねますのでご了承ください。

この度は、愛知県LPガス価格高騰対策支援金事業における パスワードをご登録いただきありがとうございます。

ご登録のユーザーIDは : W1645 | なります。

https://area34.smp.ne.jp/area/p/qdtd3tckfl1mblirh7/34fxEH/login.html

尚、このメールに心当たりのない場合には、 お手数ですがメールを削除いただきますようお願いいたします。

【お問い合わせ】 愛知県LPガス価格高騰対策支援金センター TEL: 0120-361-224 お問い合わせは、マイページよりお願いします。  冎

13:42 (0分前) ☆  $\leftrightarrow$  $\ddot{\cdot}$ 

#### **Web申込手続きの流れ(交付申請時)**

**※画面はイメージになります。4月9日の交付開始日より公開いたします。**

**⑦ ログインIDと、ご自身にて設定したパスワードをそれぞれの該当項目に入 力いただき、「ログイン」をクリックする。**

■ - KN - KN HIS 法人 愛知県LPガス協会

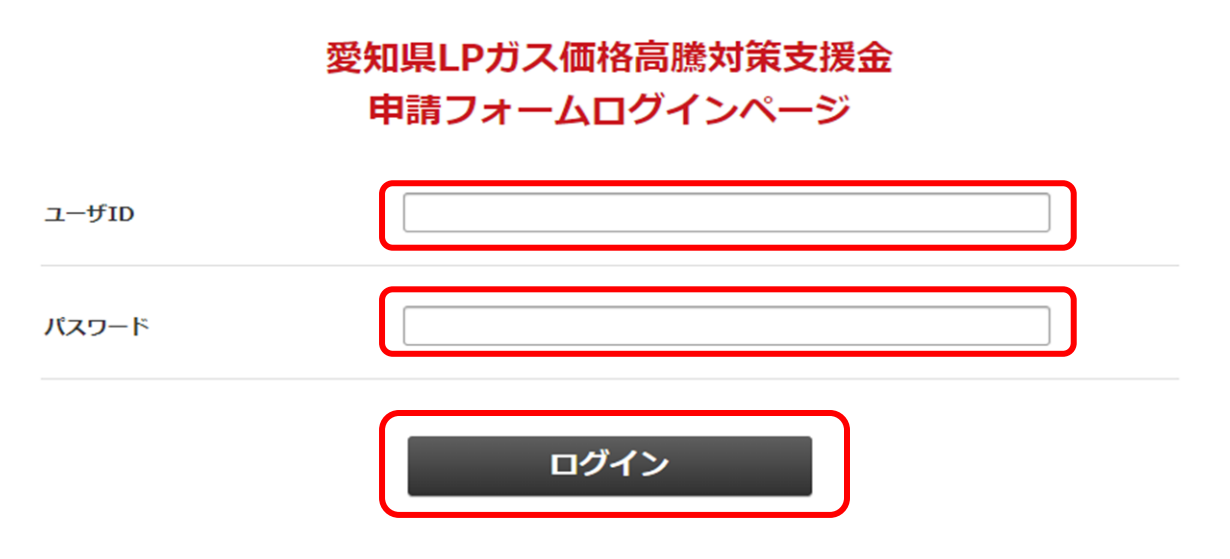

**※交付申請時に使用したID,パスワードは、実績報告書兼精算払請 求書等提出時でも使用いたします。**

### **Web申込手続きの流れ(交付申請時)**

**※画面はイメージになります。4月9日の交付開始日より公開いたします。**

**⑧ログイン後、「交付申請書」をクリックする。**

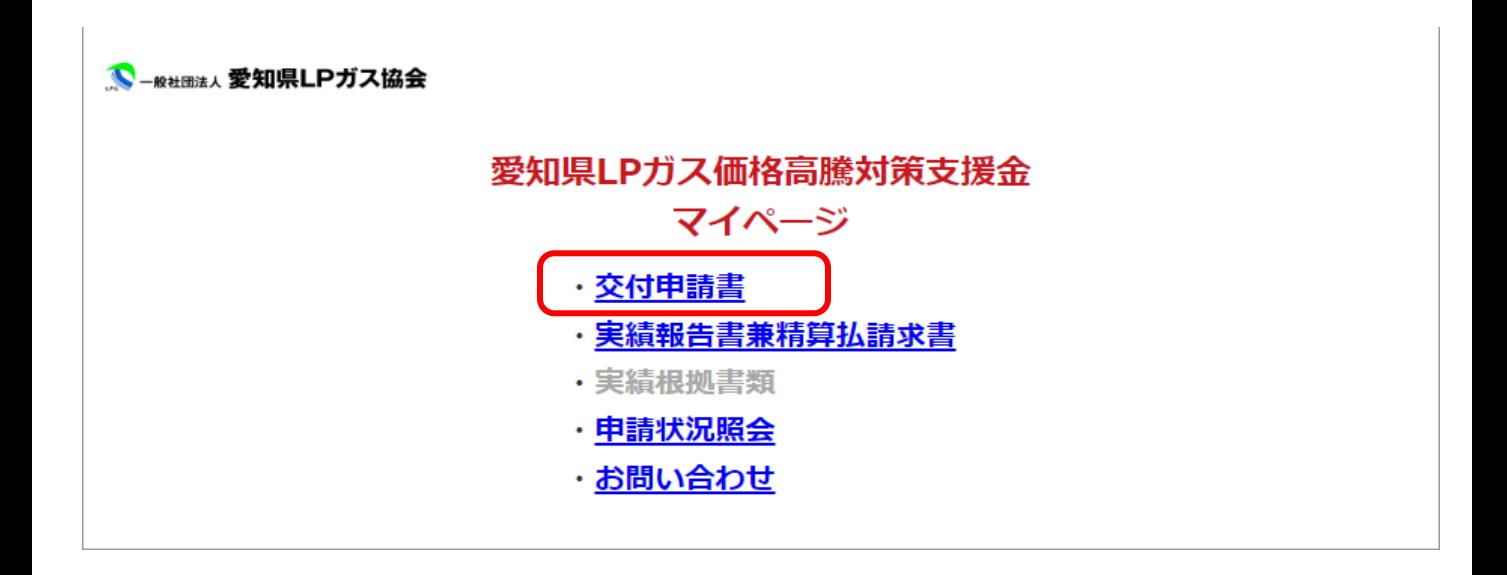

### **Web申込手続きの流れ(交付申請時)**

**※画面はイメージになります。4月9日の交付開始日より公開いたします。**

**⑨Webで交付申請を行う画面になります。すべての項目が必須のため、各項目 に必要事項を入力してください。入力完了後、「送信」をクリックする。**

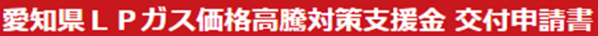

一般社団法人愛知県LPガス協会会長 様

愛知県LPガス価格高騰対策支援金交付要領に基づき、下記のとおり申請します。

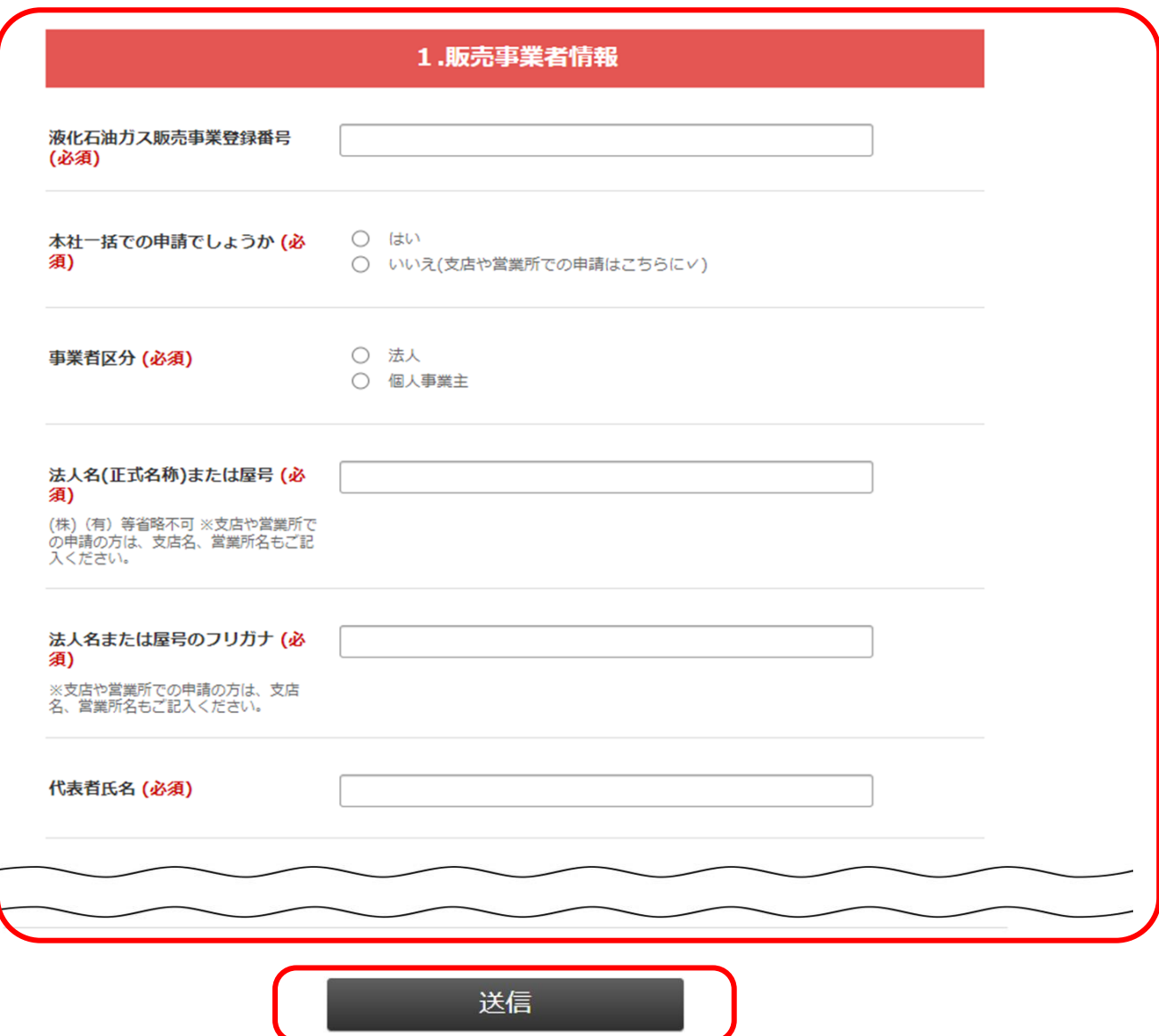

マイページに戻る

#### **Web申込手続きの流れ(交付申請時)**

**※画面はイメージになります。4月9日の交付開始日より公開いたします。**

**⑨ 【補足】**

**本申請で提出が必要な添付は、各項目ごとに該当の添付(PDFデータ等)を、 該当のフォルダから選択し、添付する。**

**ⅰ 各項目ごとに、「ファイルを選択」をクリックする。**

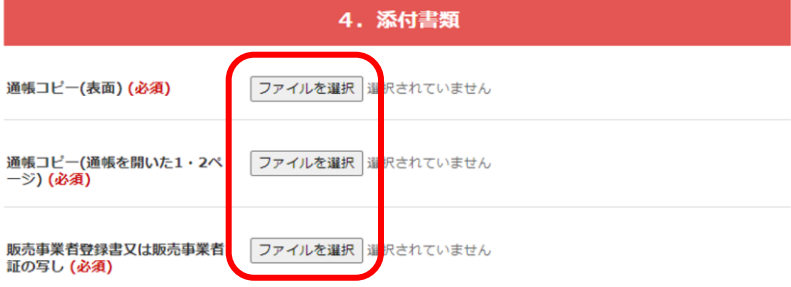

**ⅱ 該当の添付データがあるフォルダから該当添付データを選択し、「開く」をクリックする。**

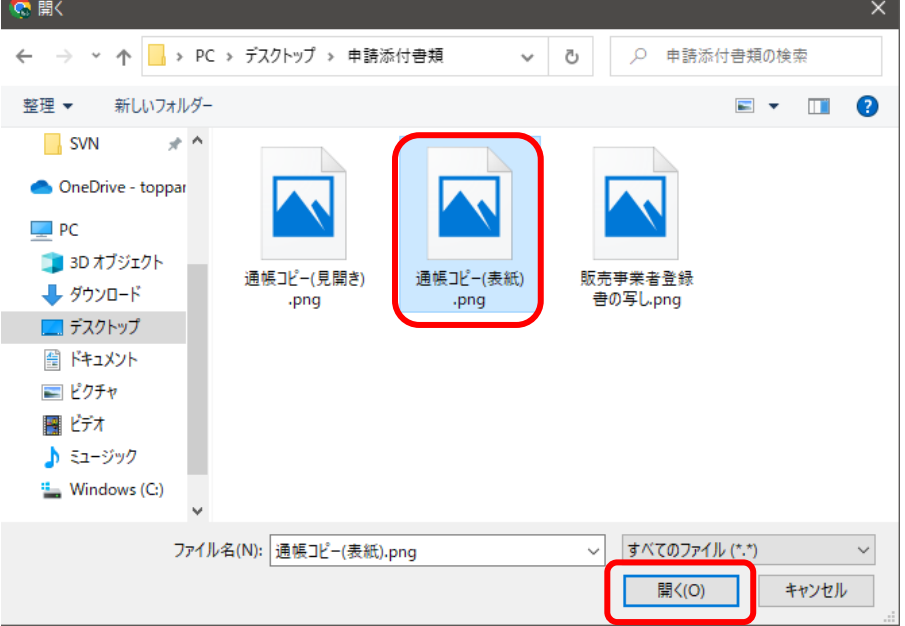

**ⅲ 選択したデータ名が表示されていることが確認できれば、添付完了。**

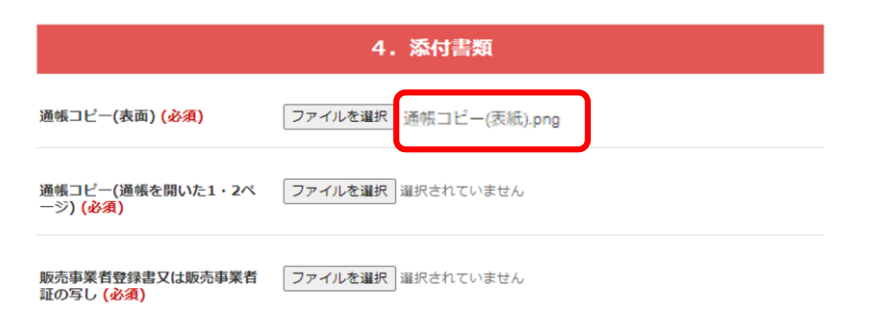

#### **Web申込手続きの流れ(交付申請時)**

**※画面はイメージになります。4月9日の交付開始日より公開いたします。**

**⑨ 【補足】**

**誓約事項等同意について、必ず青字のリンクをクリックし内容確認の上、 「□本支援金について、以下の点を確認し同意いたします。」にチェックを いれる。**

#### 誓約事項等

別 紙1

#### 愛知県LPガス価格高騰対策支援金 (第2期) 誓約事項等同意書

当社は、愛知県LPガス価格高騰対策支援金(第2期)(以下「本支援金」という。)におけるLPガスの販売事業者としての 参加確認又は交付申請にあたり、愛知県LPガス価格高騰対策支援金(第2期)交付要領(以下「要領」という。)を確認し、内 容を理解しました。

特に、次に記す誓約事項について遵守できなかった場合は、本支援金の実施に係る費用(以下「事業費」という。)の一部又は 全部が受領できなくなることに加え、賠償請求の実施又は刑事告発等の法的措置の対象となる場合があることを同意のうえ、申請 いたします。

> 本支援金について、以下の点を確認し同意いたします。 ※同意する場合、上記枠内にチェックを入れて提出すること。 (下記、別記1~3をご確認いただくことでチェック可能になります。)

- 不正な支援金の参加確認、交付申請防止に係る誓約事項 (別記1)
- ・ 反社会的勢力排除に係る誓約事項 (別記2)
- ・個人情報の取り扱いに係る同意事項 (別記3) (別記3)

· 支援金事業の遂行上の課題·懸念等に対して協会又は支援金センターに事前報告し、その決定事項に最大限協力すること

・ 要領及び協会又は支援金センターからの指示に従うこと

**Web手続きの流れ (実績報告書兼精算払請求書、値引き実績根拠書類提出時) ※参加確認書は、紙のみの提出になります。**

**※画面はイメージになります。**

**①特設ホームページへアクセスし、「Web申請はこちら」をクリックする。 http://www.aichilpg.or.jp/shienkin23/**

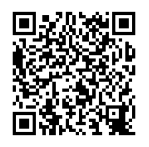

#### **②「登録済みの方 こちらから」をクリックする。**

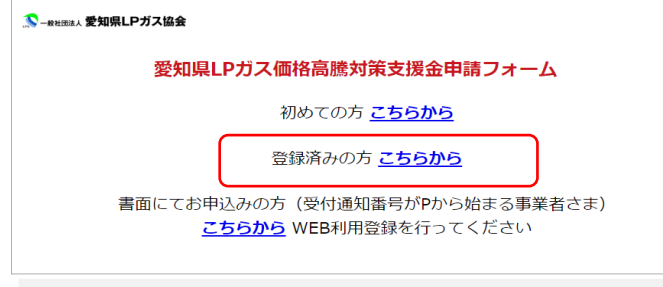

#### **③ 第1期で使用したID、パスワードを入力し、「ログイン」をクリックする。**

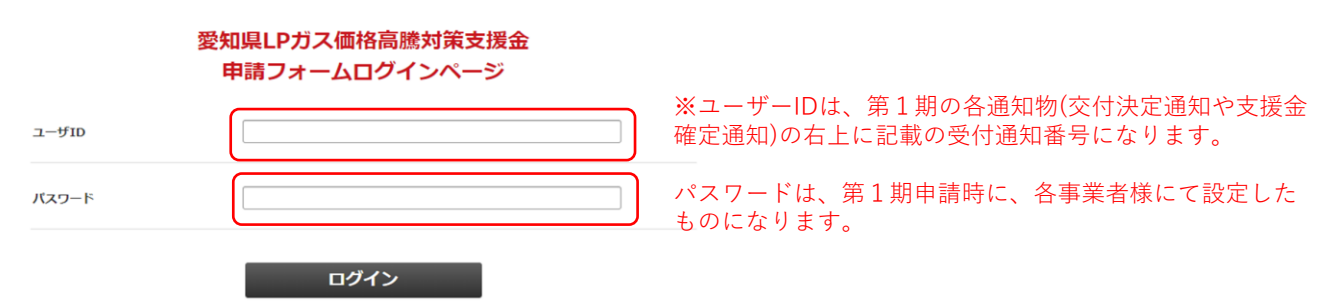

#### **④該当する提出項目を選択し、申請フォームにアクセスする。**

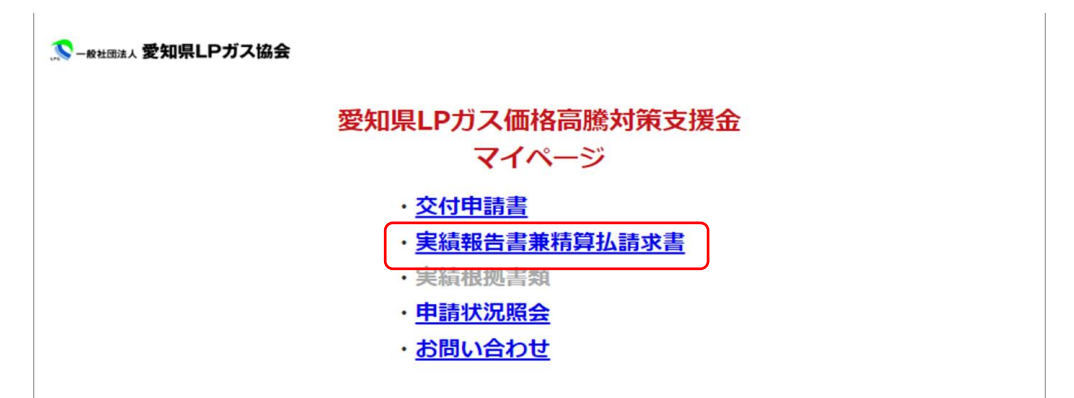

### **Web手続きの流れ【PWを忘れてしまった場合】**

#### **①「パスワード再登録ページ」をクリックし、ユーザーIDを入力の上、 「送信」をクリックする。**

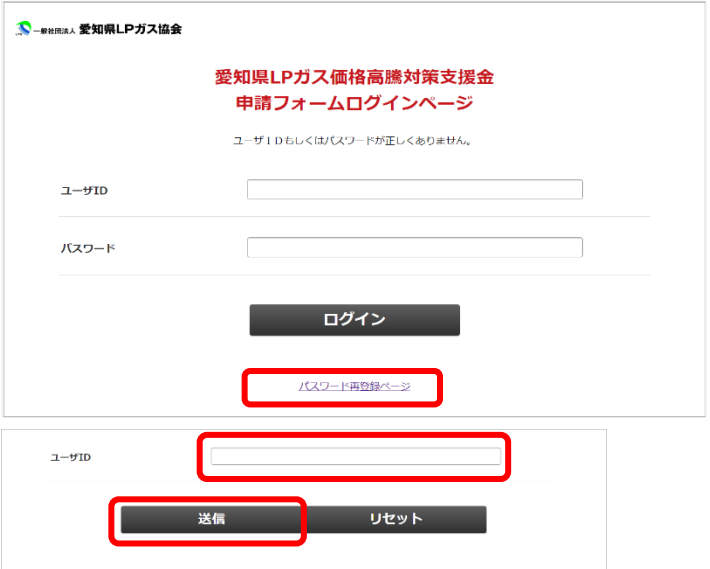

#### **②登録しているメールアドレス宛に、再登録用のメールが送付される。URLを クリックの上、新たなパスワードを入力の上、「再登録」をクリックする。**

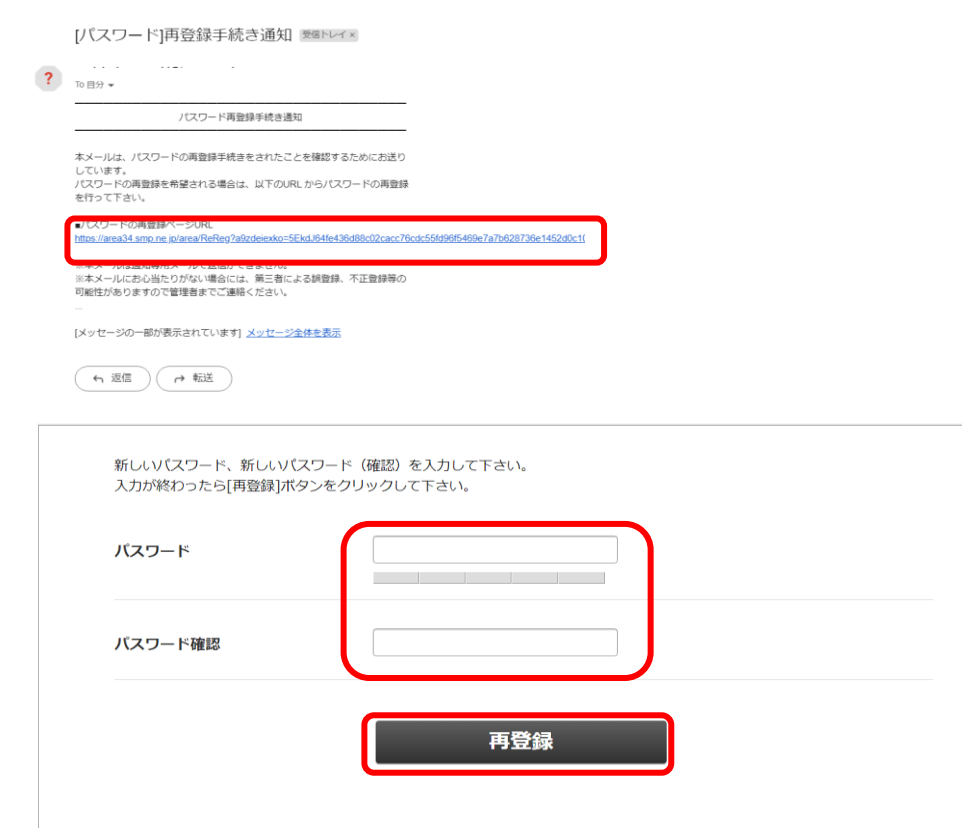